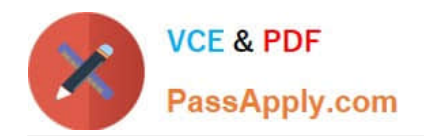

**77-420Q&As**

Excel 2013

# **Pass Microsoft 77-420 Exam with 100% Guarantee**

Free Download Real Questions & Answers **PDF** and **VCE** file from:

**https://www.passapply.com/77-420.html**

100% Passing Guarantee 100% Money Back Assurance

Following Questions and Answers are all new published by Microsoft Official Exam Center

**8 Instant Download After Purchase** 

**83 100% Money Back Guarantee** 

- 365 Days Free Update
- 800,000+ Satisfied Customers  $\epsilon$  or

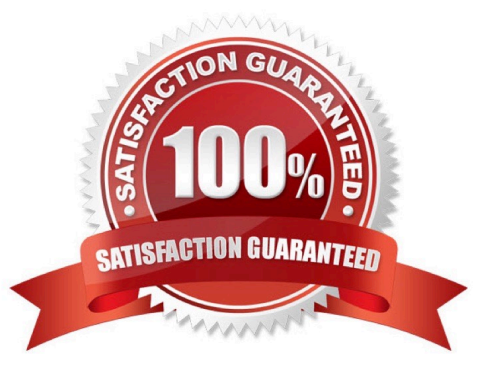

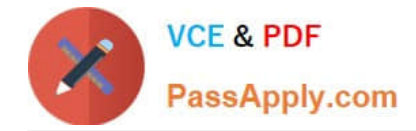

## **QUESTION 1**

Create a table and modify the table styles. Cell range B6:F29 Table Style Medium 4 Enable the First Column Style

Correct Answer: Use the following steps to complete this task in explanation:

Step 1:Click cell B6, and Shift-click cell F29.

Step 2:Click theInserttab, and click the Table button.

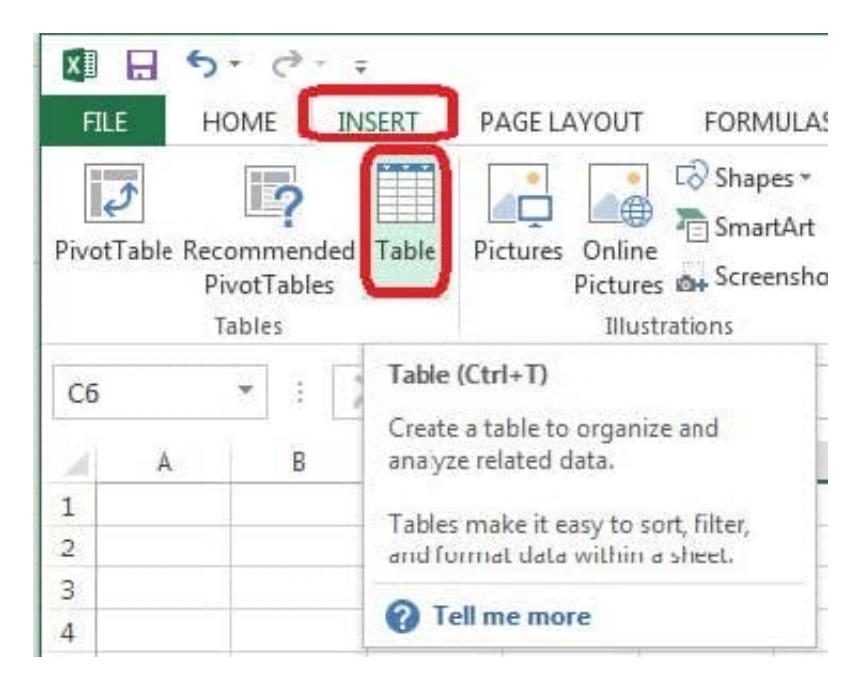

Step 3:In the Create Table dialog box click OK.

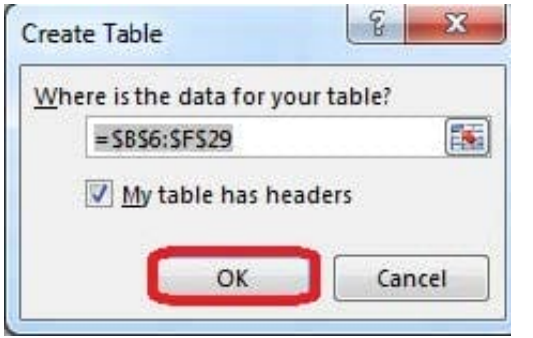

Step 4:In the Design tab, Table Styles select Table Style Medium 4.

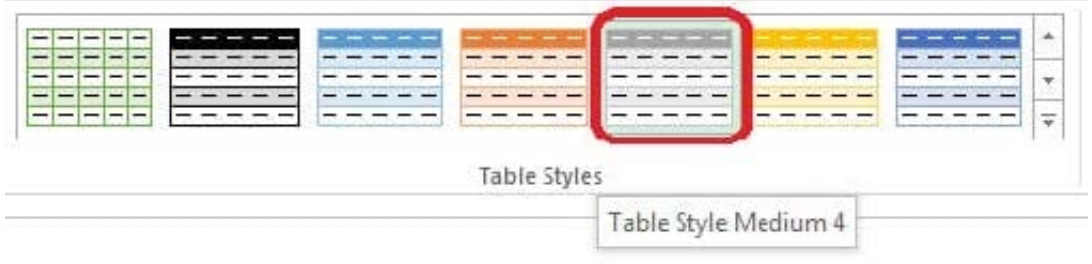

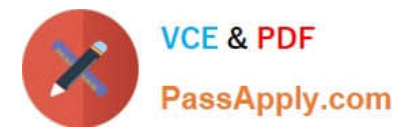

### Step 5:In the Design tab enable First Column.

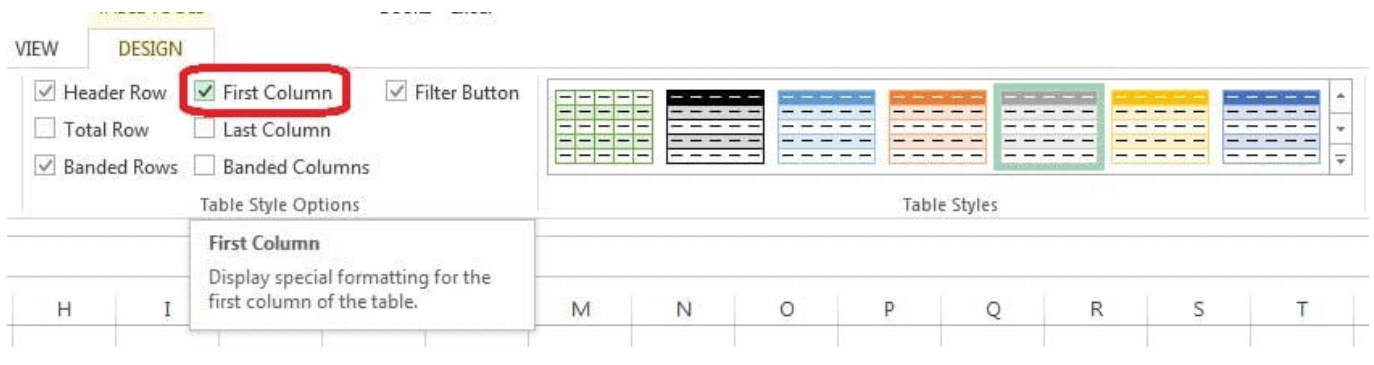

#### **QUESTION 2**

Change the color theme. MathTracker.xlsx Slipstream

Correct Answer: Use the following steps to complete this task in explanation:

Step 1:Click the PAGE LAYOUT tab, click Colors, scroll down and select Slipstream.

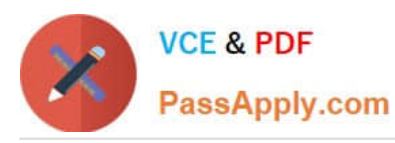

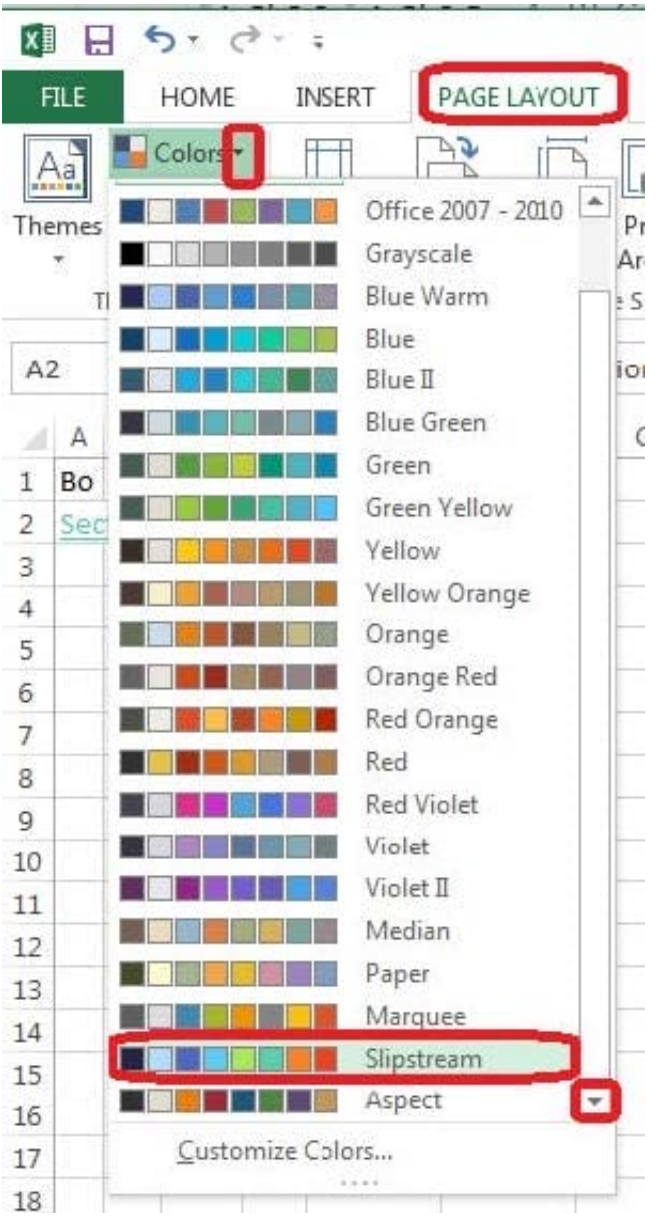

## **QUESTION 3**

Insert a row.

Directly below current row 1.

Correct Answer: Use the following steps to complete this task in explanation:

- Step 1: Open the correct worksheet (Section 3 Worksheet)
- Step 2: Click on a cell in row 2.
- Step 3: Right-click in the cell, and select Insert from the context menu.
- Step 4: In the Insert Dialog box select Entire row, and click OK.

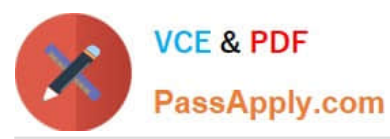

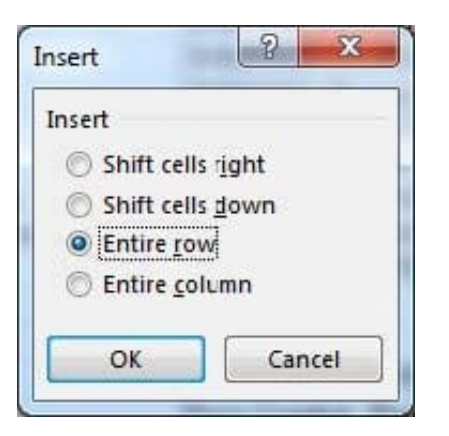

## **QUESTION 4**

Modify the document property.

MathTracker.xlsx

Subject "Homework"

Correct Answer: Use the following steps to complete this task in explanation:

Step 1:Click the File menu.

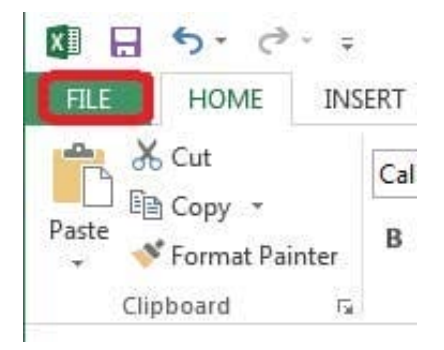

Step 2:Select Info (if necessary) and click Show All Properties,

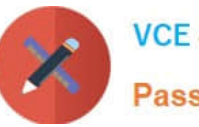

**VCE & PDF** PassApply.com

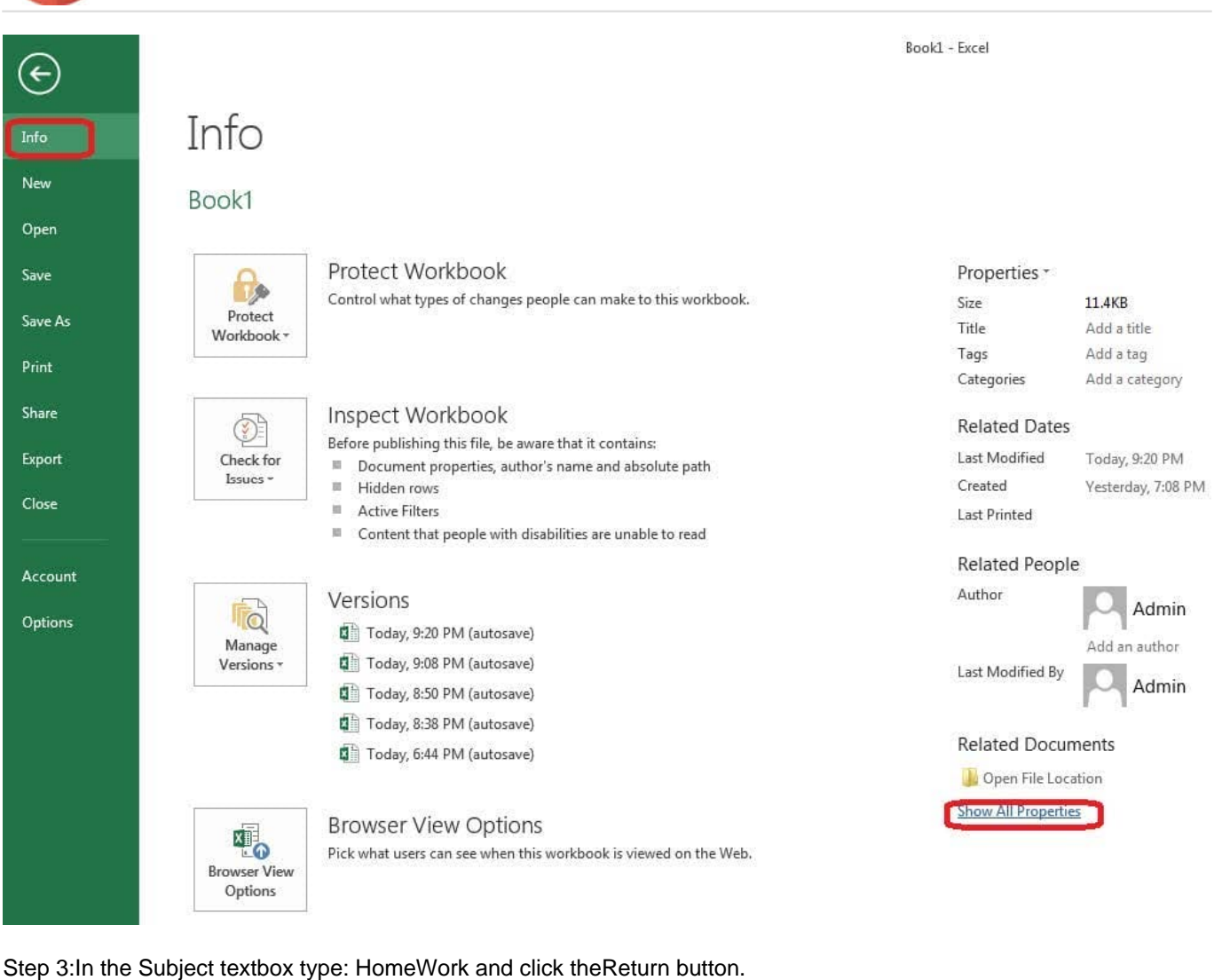

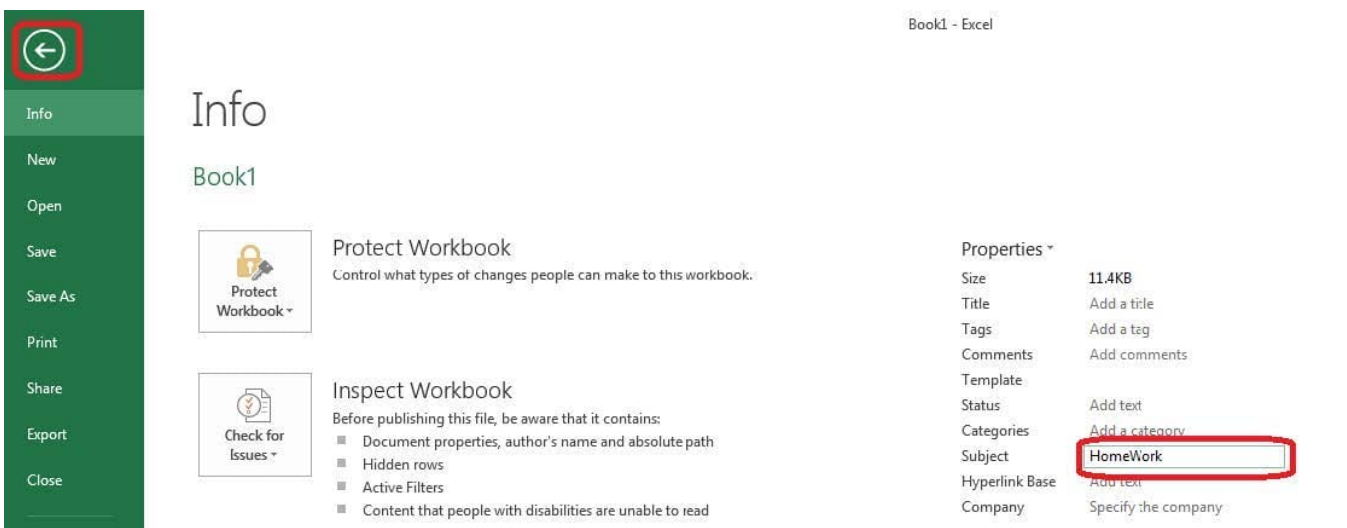

## **QUESTION 5**

Configure page layout options.

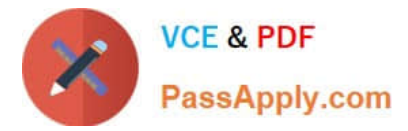

Cell range B3:S25.

Set Print Area.

Enable the Gridlines Print option.

Correct Answer: Use the following steps to complete this task in explanation:

Step 1:Click in cell B3, and then shift-click in cell S25.

Step 2:On the Page Layout tab, in the Page Setup group, click Print Area, and then click Set Print Area.

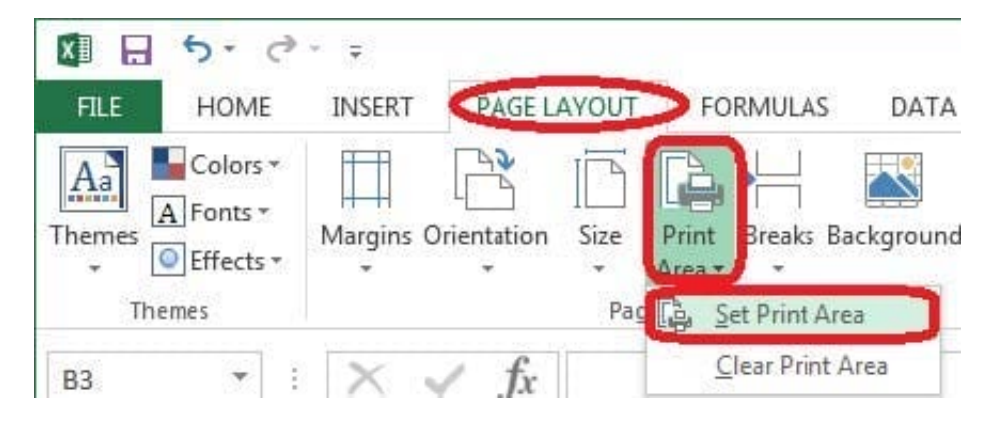

Step 3:Still in the Page Layout tab, Enable the Gridlines Print option.

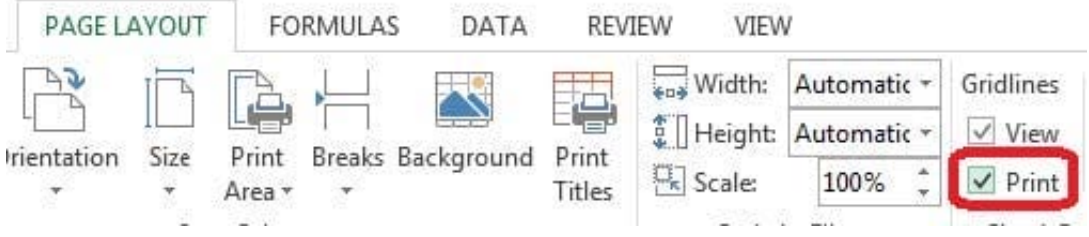

[77-420 VCE Dumps](https://www.passapply.com/77-420.html) [77-420 Study Guide](https://www.passapply.com/77-420.html) [77-420 Braindumps](https://www.passapply.com/77-420.html)